## **MERIT-CUM-MEANS SCHOLARSHIP FOR BPL STUDENTS**

### *SCHOLARSHIP ENTRY -USER MANUAL*

### *Introduction:*

The BPL Scholarship module provides easy distribution of Scholarship to the Below Proverty Line Students. The BPL Scholarship consists of different categories such as General, SC/ST, Sports/Arts/IED.

### *Scholarship Site:*

The url of the Scholarship Site is [www.scholarship.dhse.kerala.gov.in](http://www.scholarship.dhse.kerala.gov.in/) The Home page of the BPL Scholarship site is as follows,

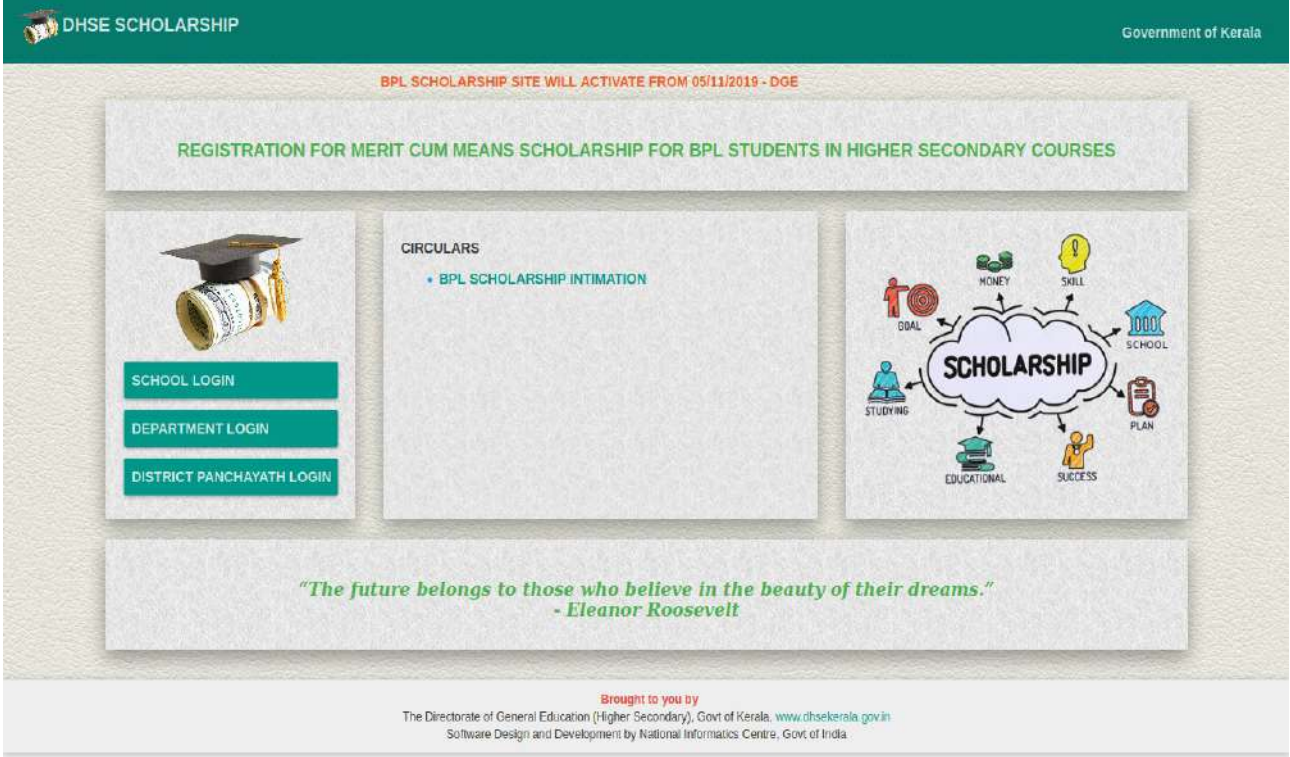

The Home page consists of the Scroll bar, Login Section and the Circular section. The Scroll bar consists of the Scroll or Annoouncement related to the Scholarship. The Login section consists of the different types of login such as School Login, Department login and the District Panchayath Login. The Circulars section consists of the circulars in the pdf format.

### *Scholarship Login:*

There are three types of login in Scholarship. They are,

- *School Login*
- *District Panchayath Login*
- *Department Login*

### *School Login:*

On clicking SCHOOL LOGIN button , the following Login page will be displayed:

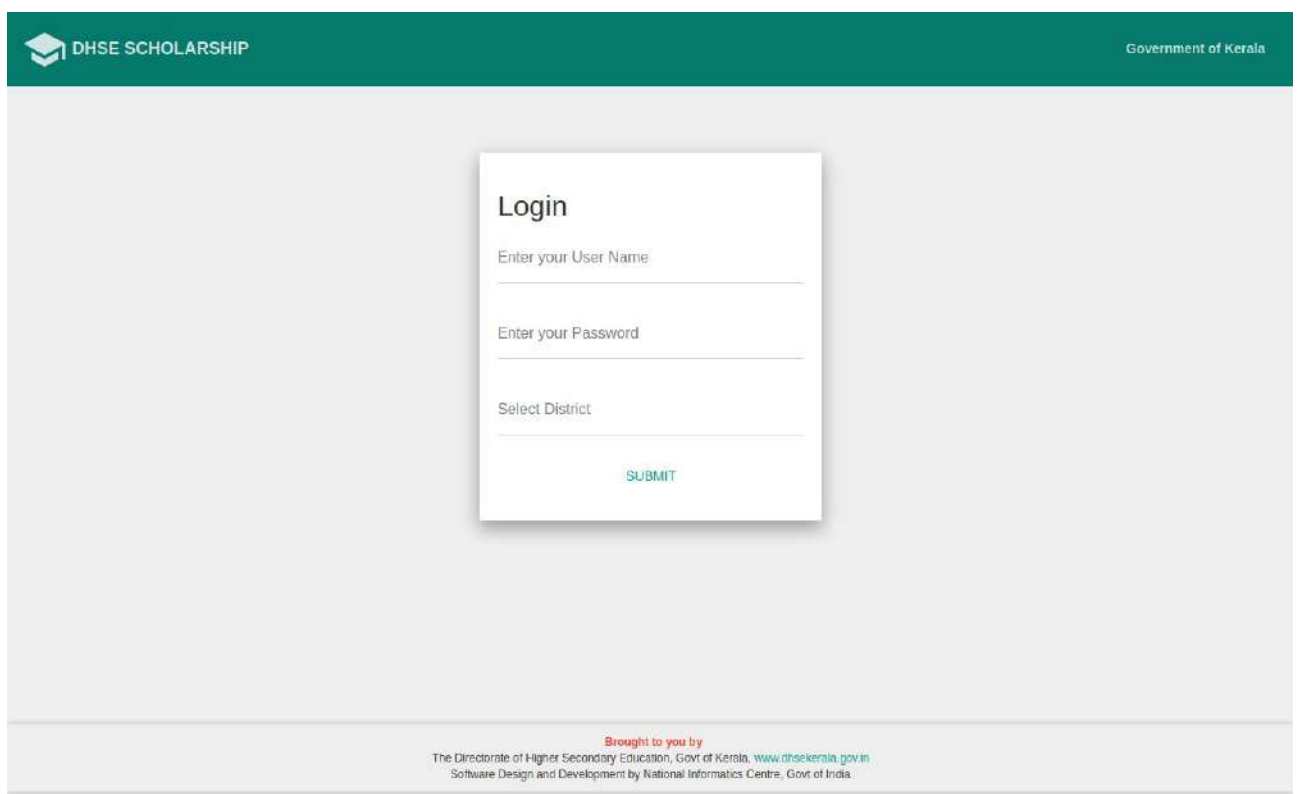

The User Name & the password of the Scholarship School Admin User is same as the User Name & the password of the **hsCAP School site Admin User.** The Scholarship School Admin User has to enter the User Name, Password, select the district and thenpress the submit button. After successful login the user is redirected to the Scholarship Home page. The Scholarship School Admin home page is as follows:

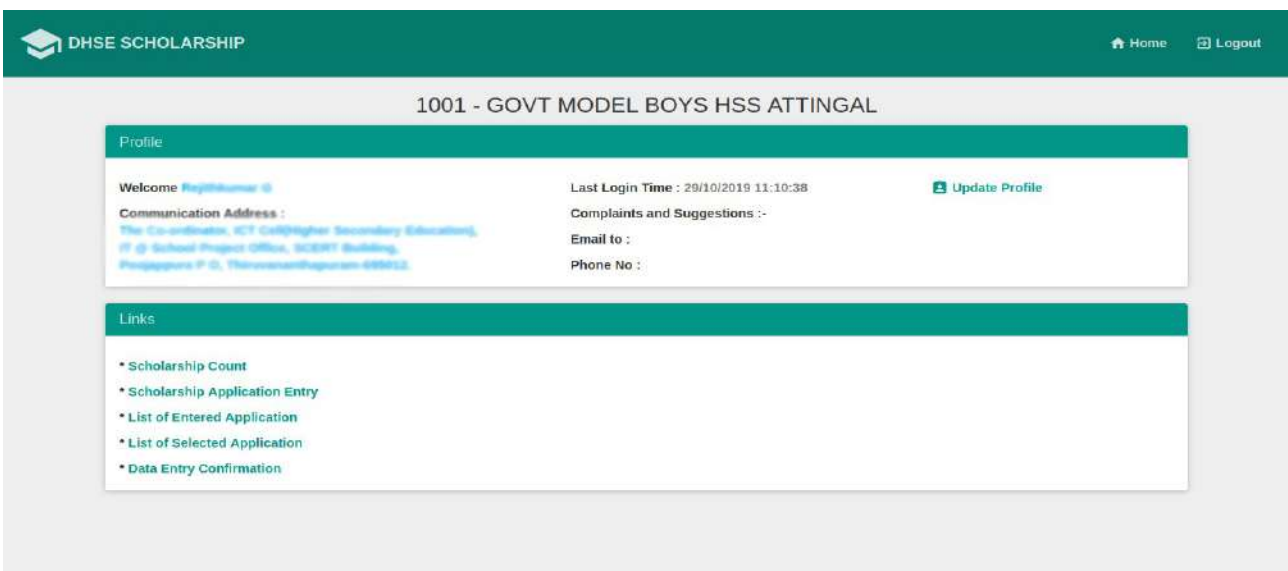

The Scholarship School Admin home page consists of the following links,

- $\triangleright$  Scholarship Count
- $\triangleright$  Scholarship Application Entry
- $\triangleright$  List of Entered Applications
- > Data Entry Confirmation
- List of Selected Applicants

### *Scholarship Count:*

The Scholarship count page consists of the total number of First Year Scholarships of that particular School. The page is as given below:

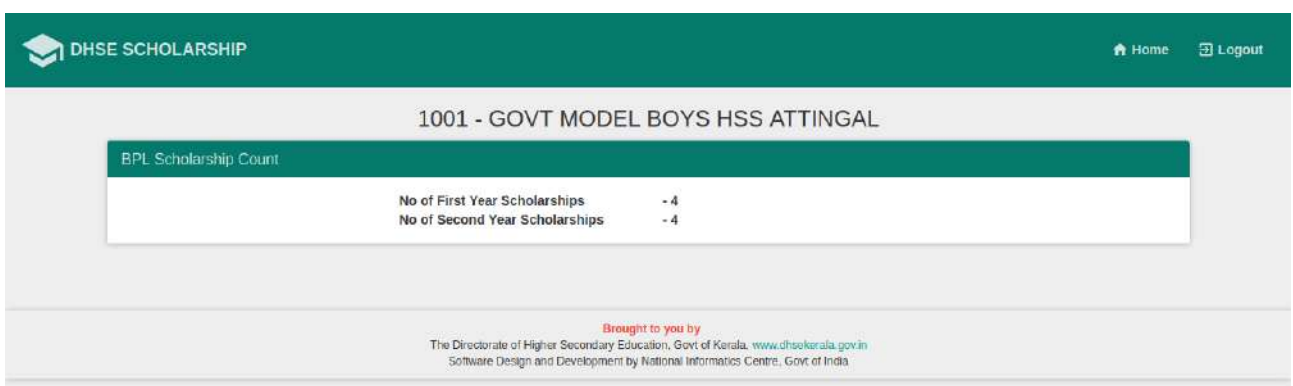

# *Scholarship Application Entry:*

The Scholarship Application Entry page is used to enter the details of the students who applied for the Scholarship. The Scholarship Application Entry page is given below.

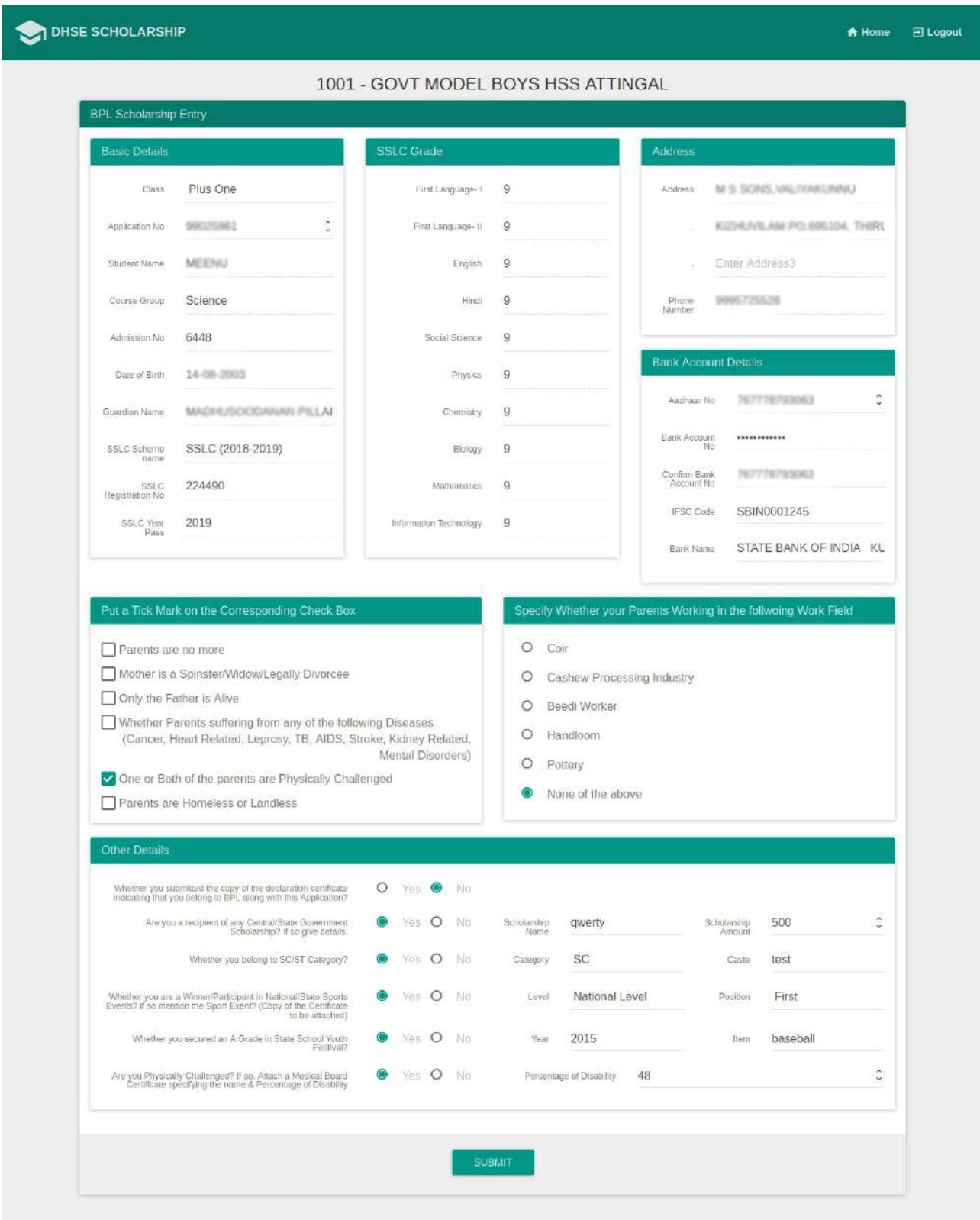

The Scholarship Application Entry page consists of several sections such as Student basic details, Student Grade details, Student Adress, Student Bank details, Students parent working details & other details.

At first we have to select the Student Class ie, whether First year or Second Year and enter the Central Registry Application Number. While entering the Central Registy Application Number the Students basic details, Students Grade & the Students Address were fetched from the HSCAP Database.

Then we have to put a tick mark on the corresponding check box, if the student belong to any of these categories.

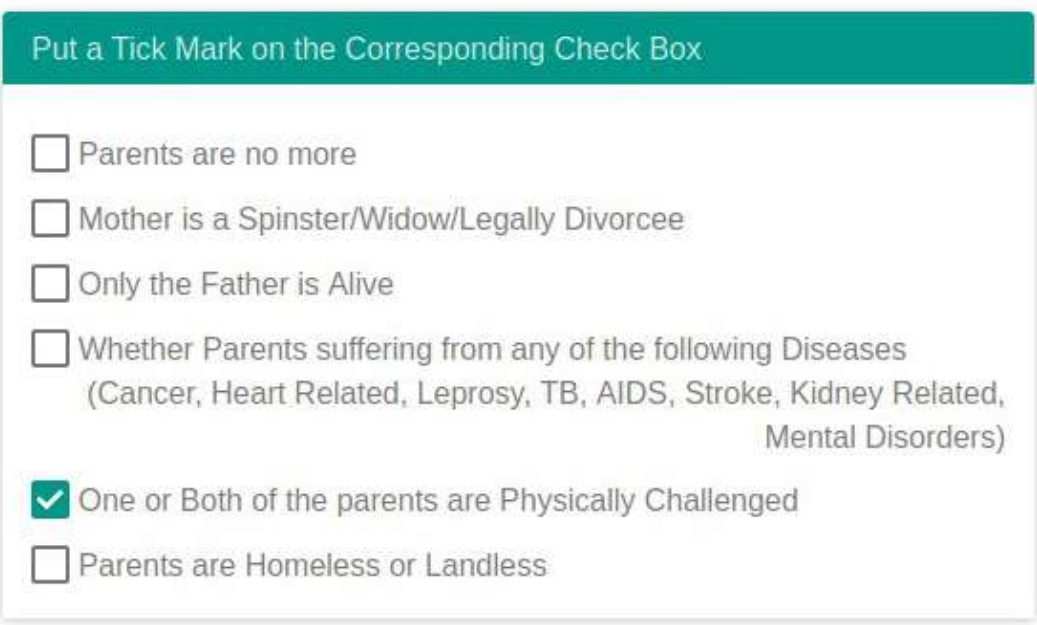

Next specify whether the students parents working in the following fields.

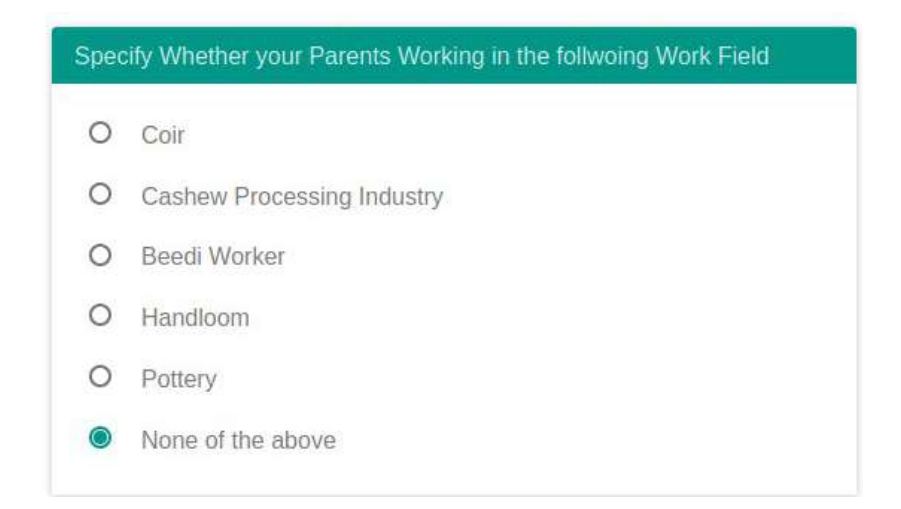

Next we have to fill up the other details field. It consists of various questions. The first question is "whether you submitted the copy of the declaration certificate indicating that you belong to BPL along with this application". If yes, select Yes or select No. The next question is "Are you a recipient of any Central/State Government Scholarship? If so give details." If Yes, enter the Scholarship Name & the Scholarship Amount else press No.

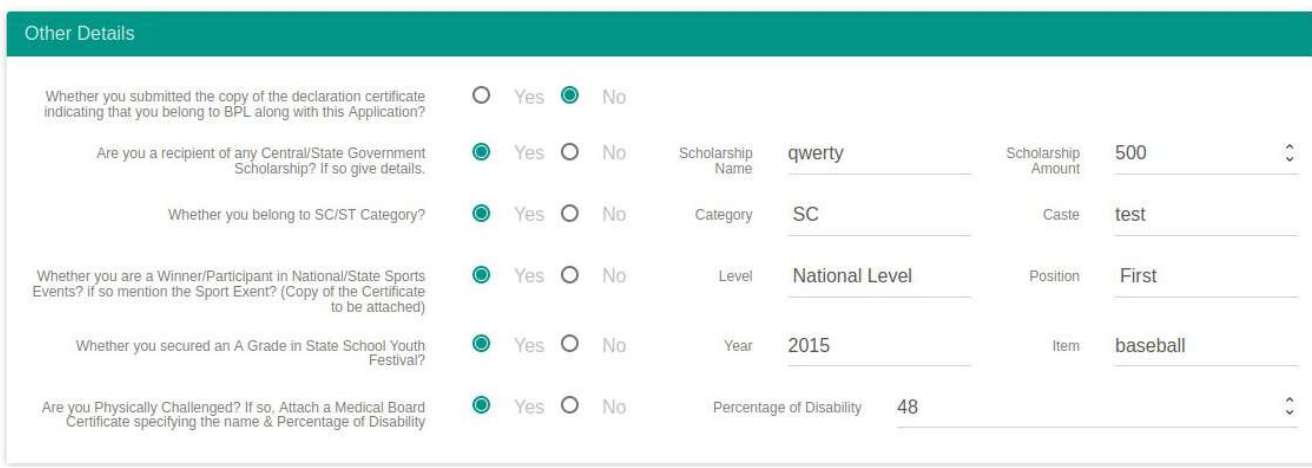

The next question is "*Whether you belong to SC/ST Category?*". If Yes enter the Category & the caste else press No. The next question is "Whether you are a Winner/Participant in National/State Sports Events? if so mention the Sport Exent? (Copy of the Certificate to be attached)" . If Yes select the Level & Position else press No. The next question is "Whether you secured an A Grade in State School Youth Festival? ". If Yes enter the Year & Item to which A Grade is secured in State School Youth Festival.

The last question is "Are you Physically Challenged? If so, Attach a Medical Board Certificate specifying the name & Percentage of Disability". If Yes, enter the percentage of Disablity else press No.

After entering these details press the "Submit" Button. On clicking the **submit** button, cit will be redirected to the Scholarship Application View page. In this page Verify the details you have entered. If any correction found, then click on the Edit button. When you click on the Edit button, you will be redirected again to the Scholarship Entry Page. After finishing the correction, submit the page & press the **Confirm** button in the Scholarship View page.

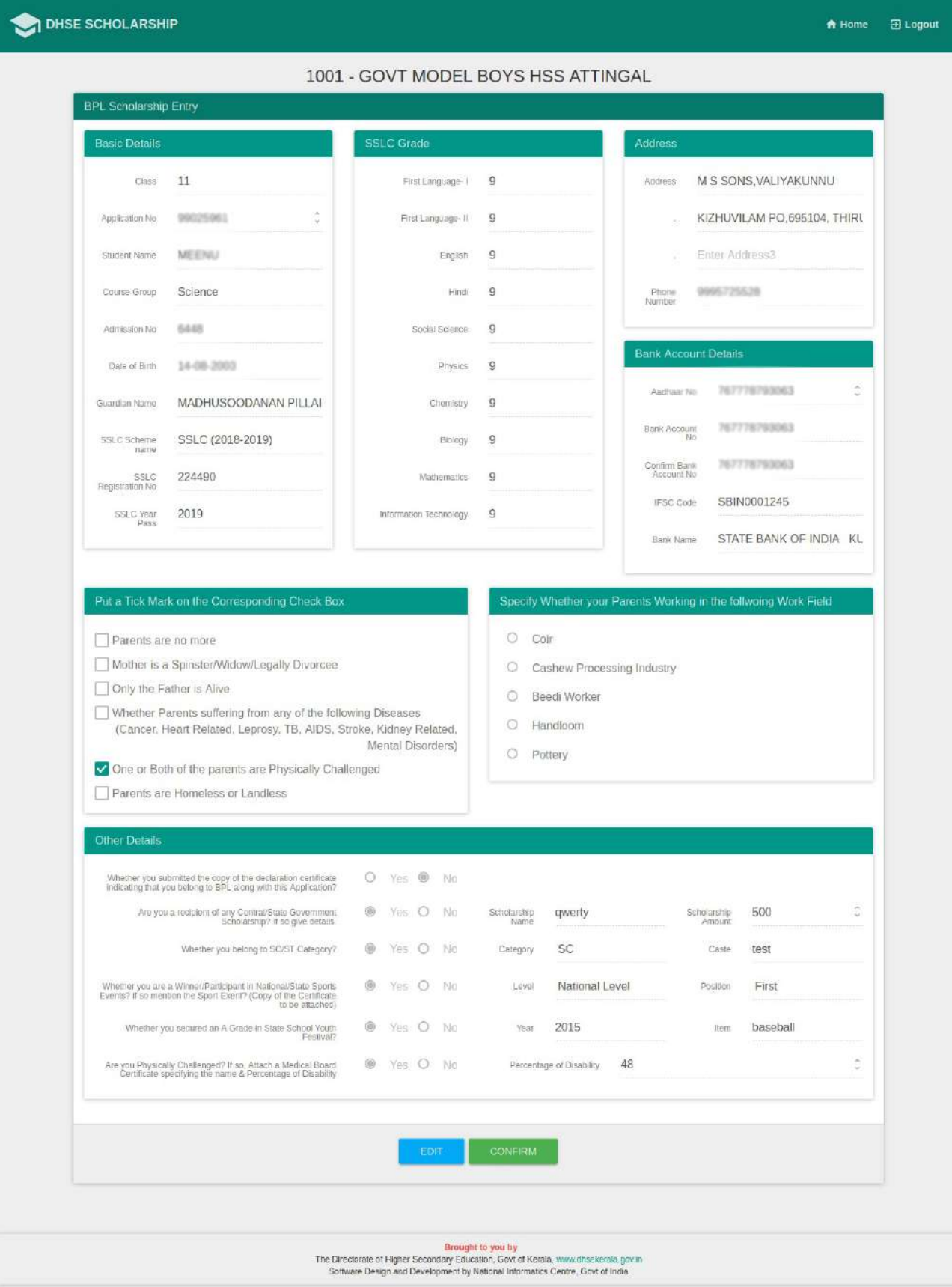

While pressing the Confirm button you will be redirected to the Scholarship Print page. While clicking the Scholarship Application Print, the Scholarship Application is displayed in the form of pdf as given below:

DHSE SCHOLARSHIP

1001 - GOVT MODEL BOYS HSS ATTINGAL

BPL Scholarship Print for Application No 99025961

**Scholarship Application Print** 

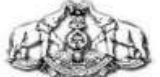

#### DIRECTORATE OF HIGHER SECONDARY EDUCATION

BPL SCHOLARSHIP 2018-2019

1001 - GOVT MODEL BOYS HSS ATTINGAL

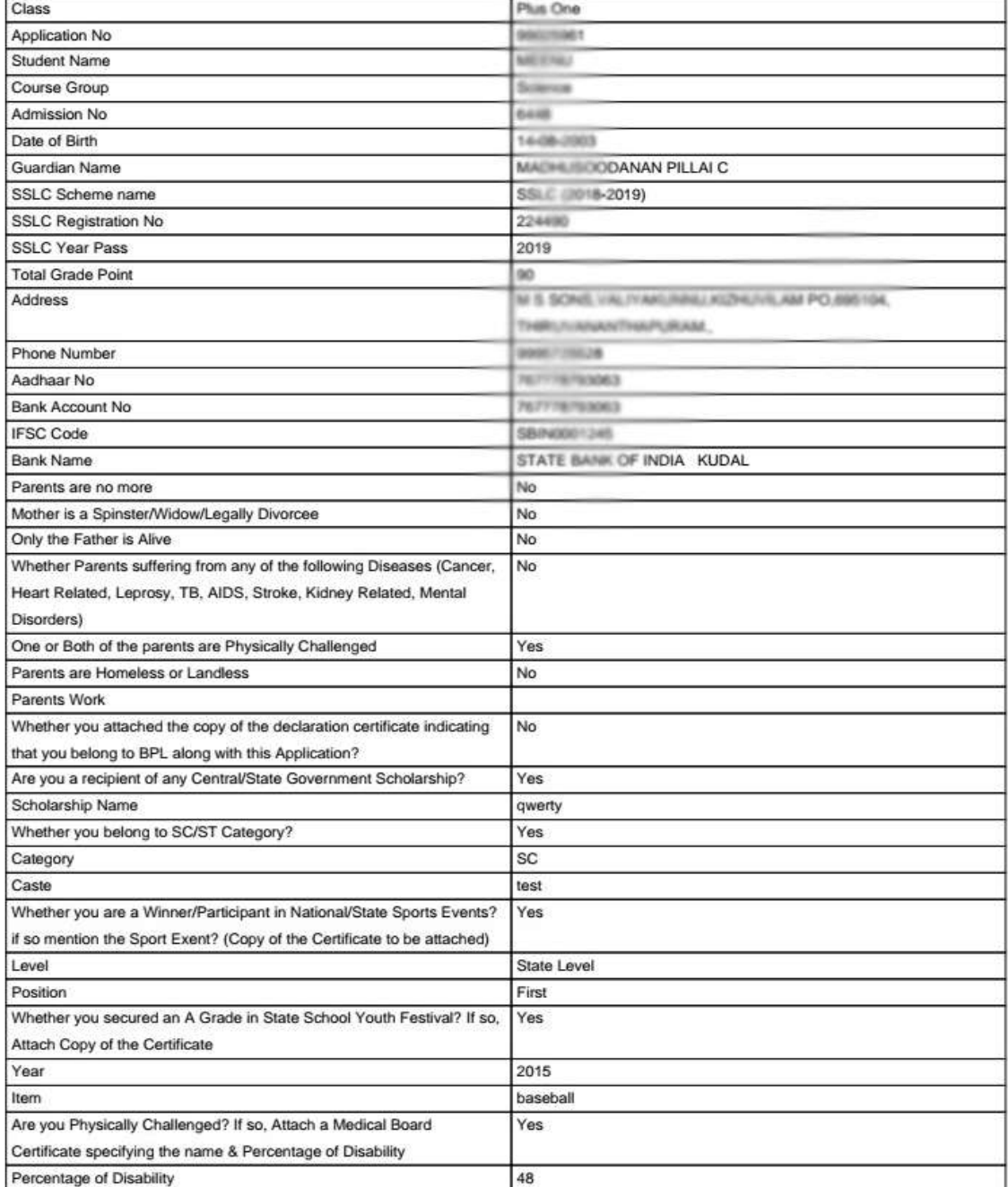

### *[List of Entered Application:](http://192.168.1.163/~devalin/hscap_scholarship/index.php/scholarship_bpl/scholarship_list)*

The List of Entered Application consists of the details of the Students Entered for the BPL Scholarship in the particular School. The Screenshot is given below.

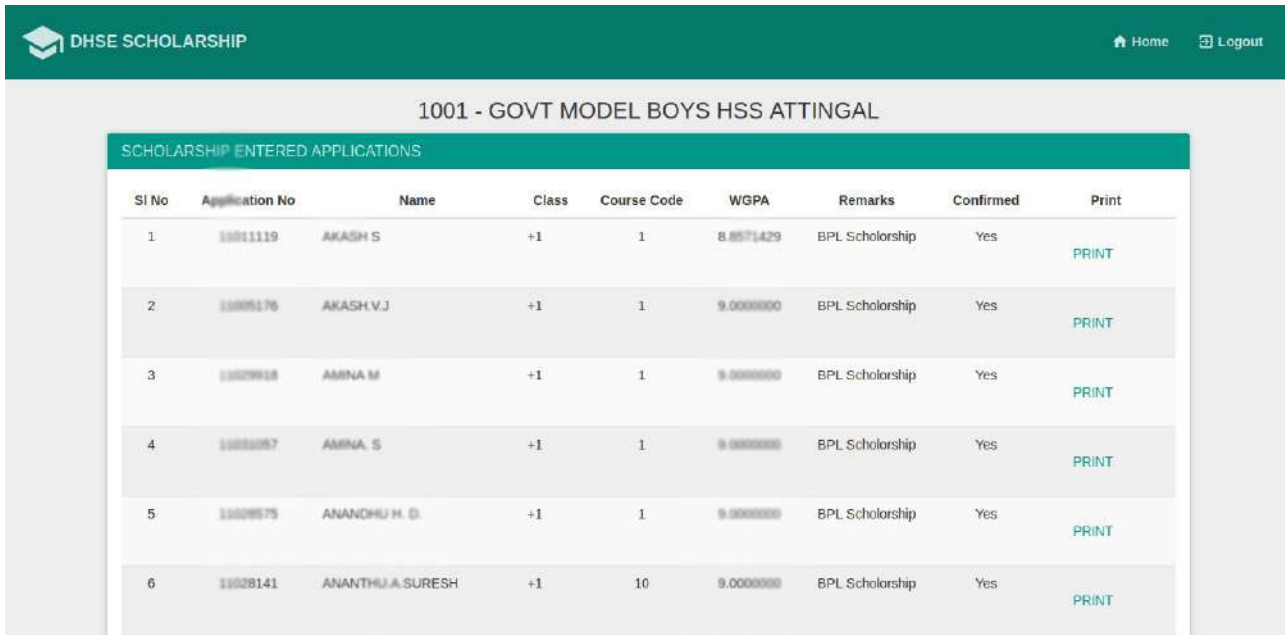

### *Scholarship Data Entry Confirmation:*

The Data Entry Confirmation page is used to confirm the Scholarship Data Entry of the particular School. After Scholarship Data Entry Confirmation, the Scholarship Data Entry page will be disabled. The Confirmation Page is as given below:

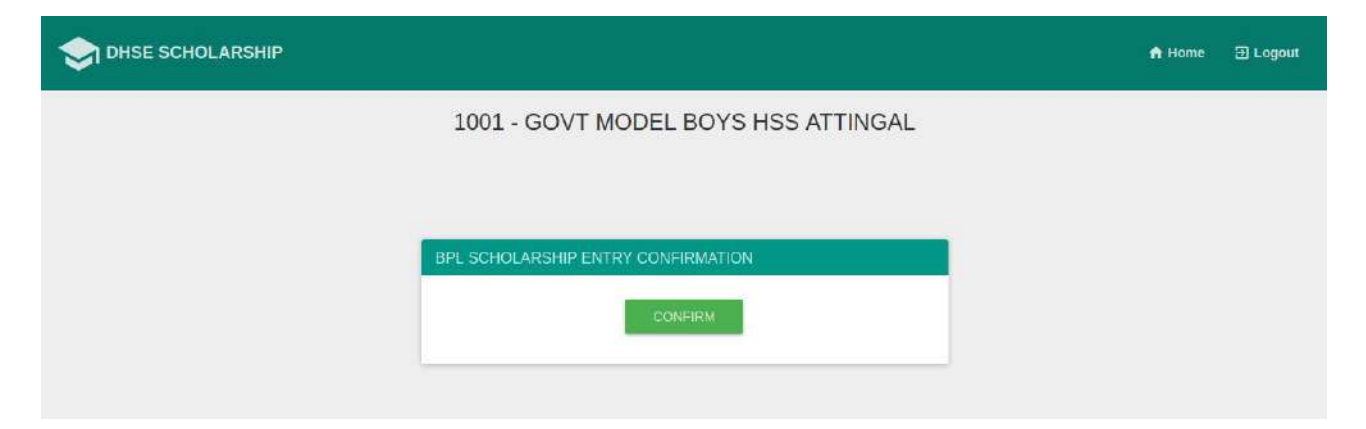

### *[List of Selected Application:](http://192.168.1.163/~devalin/hscap_scholarship/index.php/scholarship_bpl/scholarship_list)*

The List of Selected Application consists of the details of the Students Selected for the BPL Scholarship in the particular School. The Screenshot is given below.

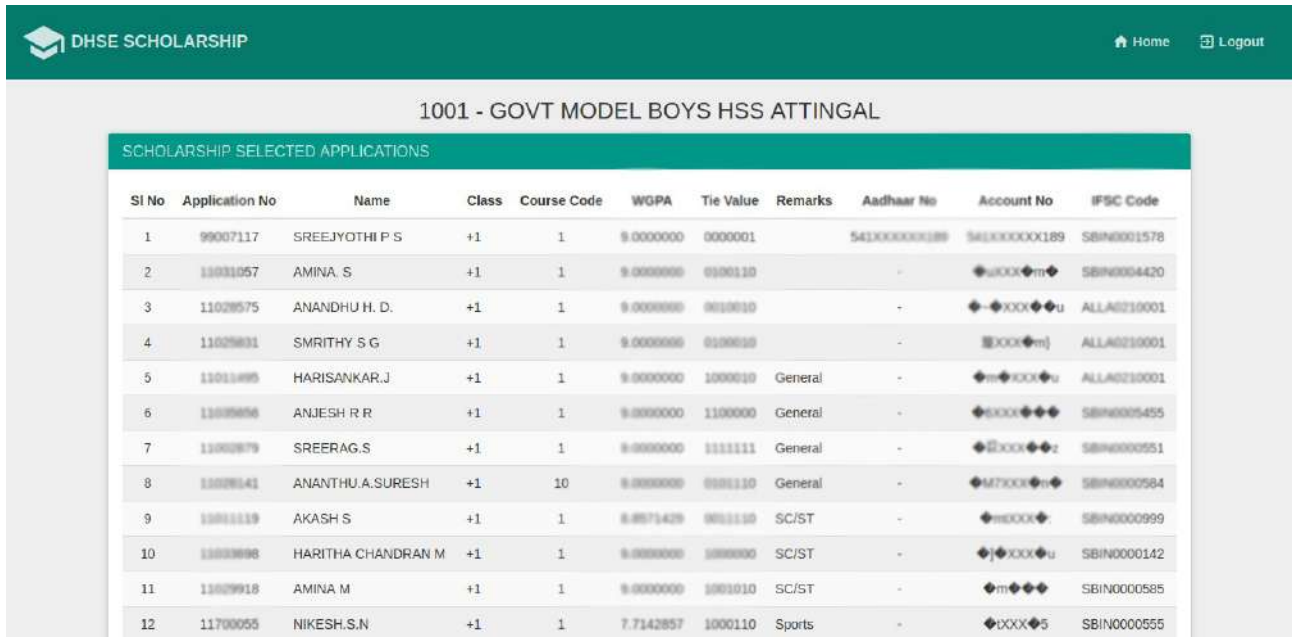

### *Scholarship Process (General):*

After the DataEntry Confirmation from all schools, the Scholarship General Quota will be processed on the merit basis by the Department.

In this process, at first the rank is calculated on the basis of CGPA & the Tie Value of the student. The CGPA is calculated by using the below formula,

# **CGPA =(Total Grade Point +Total Grade Point of Weightage Subjects) / (Total No of Subjects +Total No of Weightage Subjects)**

The Tie Value is calculated based the the following order,

- *1. Parents are no more*
- *2. Mother is a Spinster/Widow/Legally Divorcee*
- *3. Only the Father is Alive*
- *4. Whether Parents suffering from any of the following Diseases*
- *5. One or Both of the parents are Physically Challenged*
- *6. Parents Working Field (Coir / Cashew Processing Industry / Beedi Worker / Handloom / Pottery)*
- *7. Parents are Homeless or Landless*